# **jednotlivé kroky instalace**

#### **1.zabezpečení**

Podle úrovně zabezpečení vašeho operačního systému se může zobrazit dotaz, má-li program spustit. Potvrďte možnost "Spustit"

#### **2.přivítání**

2x po sobě potvrďte volbu "**Next**". 1.obrazovka je skutečně jen vítací, druhá vás informuje o tom, že se budete pokoušet přiřadit svůj počítač k našemu účtu servis@datax.cz.

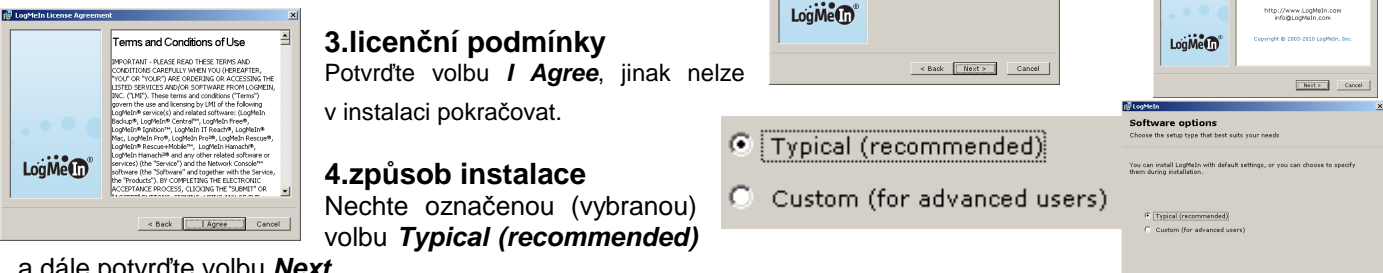

a dále potvrďte volbu **Next**

### **Computer Description**

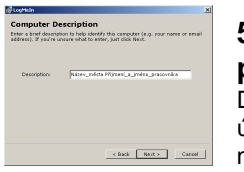

#### **5. název, označení počítače**

Description:

Název\_města Příjmení\_a\_jméno\_pracovníka

**提LogMeIn** 

This installation will be attached to the followin Account holder: DATAX Alexo 5

-<br>Mázev: <u>LogMeln.msi</u><br>John Raliřek skržby<br>- Tun: Raliřek skržby

Přestože software stažený z Internetu může být užitečný, soubo<br>tohoto typu může poškodit počítač. Spouštějte software pouze<br>důvěryhodných vydavatelů, <u>Jaké je rizko?</u>

Spustit | Stomo

.<br>Writer 4.1.1555

< Back Next > Cancel

Do okénka **Description** zadáte název, pod kterým váš počítač bude v seznamu počítačů v rámci našeho účtu servis@datax.cz. Proto je nutné jej nazvat správně, abychom věděli, komu patří. Nabízet se bude název, pod kterým jej zná váš operační systém (nejspíše vaše jméno). **Toto původní jméno přepište.** 

**Určitě do názvu zahrňte město a pak příjmení a jméno uživatele, který s tímto počítačem pracuje.** Po zadání správného názvu počítače potvrďte volbu **Next**.

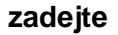

Třeboň SOU zemědělské Bambasová

#### **6.heslo pro přístup k počítači**

V tomto okně zadáváte heslo, které zabezpečuje přístup na váš počítač. Protože to heslo my musíme znát, abychom se na váš počítač mohli připojit, navrhujeme použít jako heslo **IČO**  vaší organizace. Pokud vám to nevyhovuje, zadejte si heslo jiné. V takovém případě vězte, že heslo musí mít minimálně 8 znaků a v případě, že budete chtít, abychom se na váš počítač připojili, budete nám toto heslo muset prozradit. Z toho důvodu bude asi to IČO stejně nejlepší. IČO zadávejte přesně na **8** číslic, tedy včetně vedoucích nul. Heslo musíte zadat dvakrát. Jednou do okénka **Computer Access Code** a podruhé pro kontrolu úplně stejný osmimístný kód do okna **Verify Computer Access Code**. Místo skutečně zadávaných znaků se vypisují **\*** (hvězdičky). Až heslo zadáte a zopakujete jej, tak vše stvrdíte volbu **Next**.

#### **7. složka, kam se instaluje**

Nechte standardní název složky, kam se má "vzdálená správa" instalovat, a pokračujte volbou **Next**.

## **Computer Access Code** To protect this computer, please create a Computer Access Code. The code should be at least 8 characters long and bard to guess. but easy to rememb Be sure to remember the code. You will need it to connect to the co<br>Computer Access Code cannot be retrieved by LogMeIn if forgotten outer Access Cod . . . . . . . . Verify Computer Access Cod Rack Next > Cancel

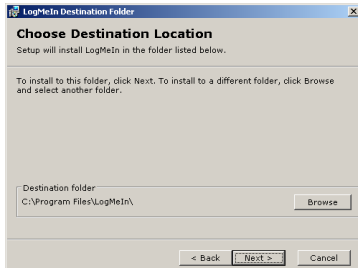

#### **8. kopírování + konec instalace**

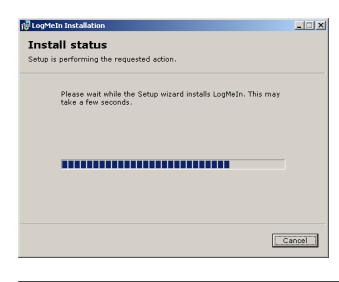

Musíte chvíli počkat, až se instalace dokončí. Může to trvat několik vteřin nebo i několik minut (podle toho, jaký máte počítač).

Až skončí instalace, objeví se poslední okno, které vás informuje o tom, že instalace je dokončená. Potvrďte volbu **Finish**. A nepotřebujete-li již nic jiného z našeho CD instalovat, ukončete volbou **Konec** Instalátor DATAX.

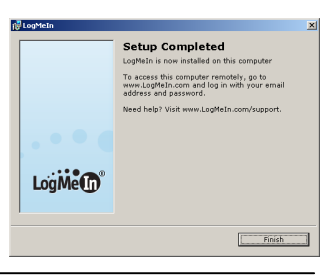

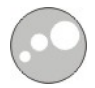

## **vypínání / zapínání "vzdálené správy"**

Pokud instalace proběhla správně, uvidíte na liště Windows vpravo dole vedle hodin novou ikonu ve tvaru modrého kruhu. Tato ikona bude na liště vždy po zapnutí počítače a signalizuje, že systém "*vzdálené správy Vašeho počítače"* je spuštěný a že ten, kdo zná přístupové heslo, se může k vašemu počítači připojit. Funkce má dva stavy ON=můžeme se k vám připojit / OFF= nemůžeme. Přepínání těchto stavů provádíte tak, že na ikonu kliknete pravým tlačítkem myši a pak dále volíte :

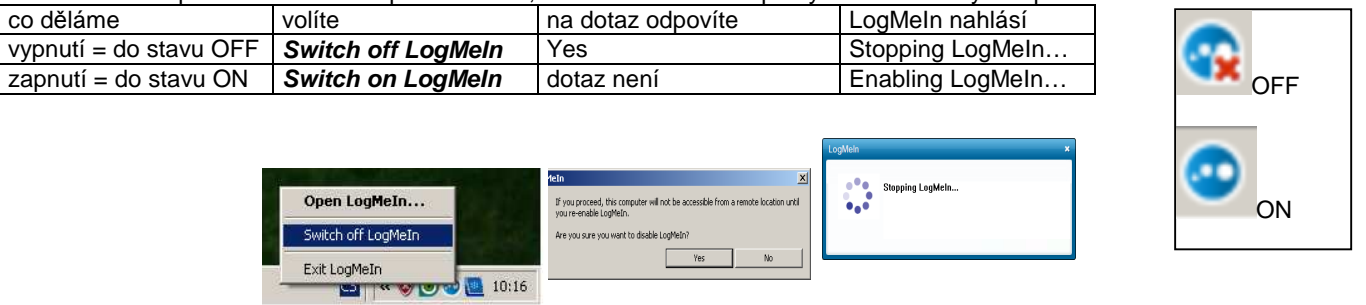